# MedLeave Faculty Member Guide

### MedLeave: Faculty Leave Requests Access

- Link *<leave.med.stanford.edu>*
- SUNet ID with Authentication is required for access

### Faculty Populations and Leave Types Supported

- Professoriate: Sabbatical (SAB), Leave Without Salary (LWOS)
- Clinician Educators: Paid Development Leave (PDL), Leave of Absence (LOA)
- Instructors: Leave of Absence (LOA)
- Clinical Scholars: Leave of Absence (LOA)

### Faculty Dashboard

• Landing page for application

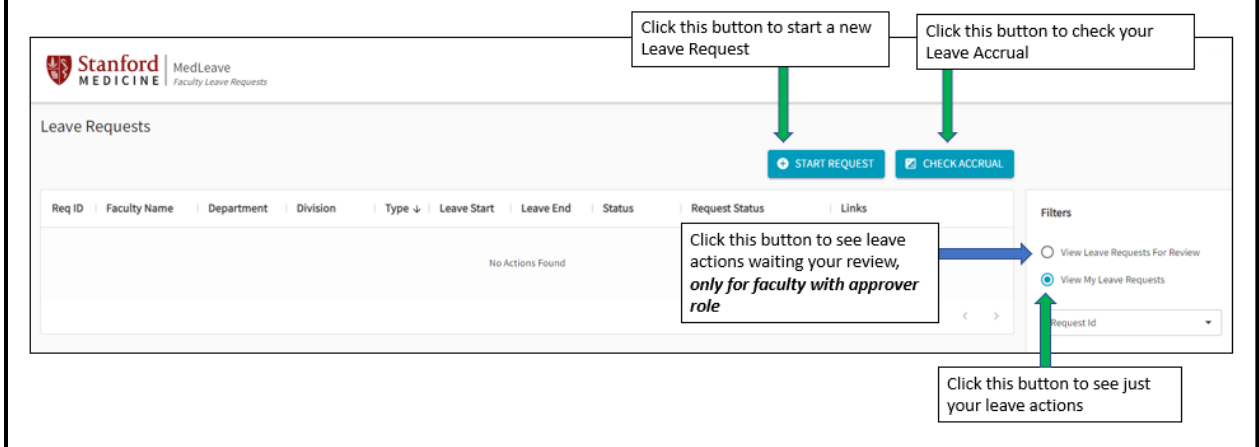

### Check Accrual

- For Sabbatical and Professional Development Leave only
- Enter Year and Month to see Accrual
- Provide SAB or PDL leave start, end dates and percent on duty
- Application provides beginning balance, leave taken and ending balance

### Start Request

- Enter Required information
- SAVE FOR LATER available at all times

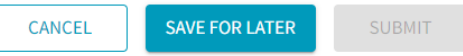

• SUBMIT available when all Required information is entered

SAVE FOR LATER CANCEL **SUBMIT** 

• SUBMIT Sends email to Admins for your organization with Request to Complete leave form

## MedLeave Faculty Member Guide

#### Faculty Approves Request

- Admin Completes leave request and Submits for Faculty Approval
- You will receive an email with leave information and a link to Approve the request

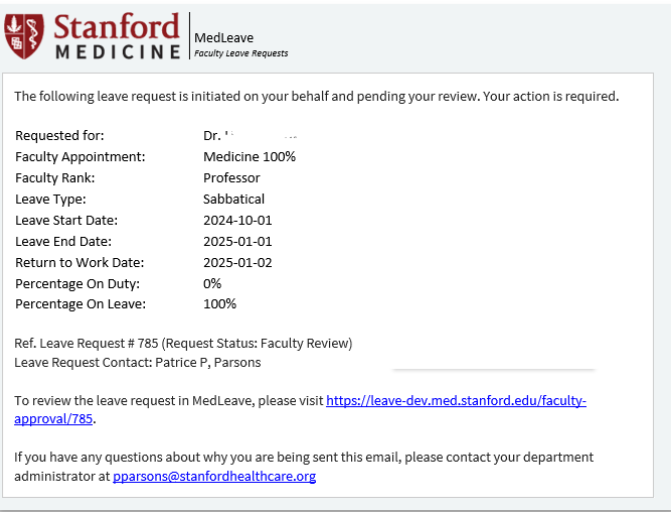

- Click on the link to review the link request
- **OR** from the Dashboard click in the 'Faculty Approve Leave' icon

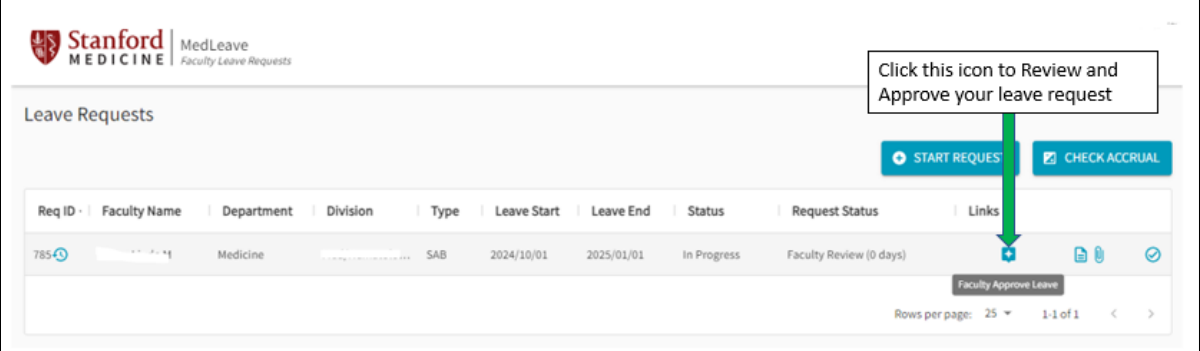

- Review the leave request information displayed on the Leave Request Approval Form
	- $\checkmark$  Select Yes, Please Proceed to approve and advance your request into the approval process
	- ü Select **Return to Leave Admin** to return your request to the Admin for changes

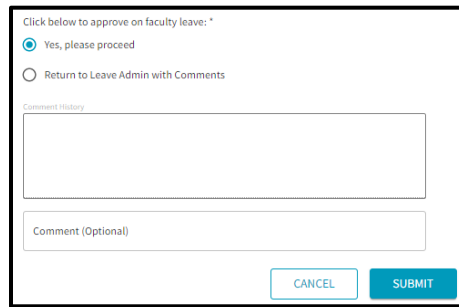

 $\checkmark$  Email notification will be sent role based on your selection

### Check Request Status

- The Dashboard contains the **Request Status** that shows the review level your request is at
- Click on an icon in the **Links** area to view forms, approvals and documents related to your leave request

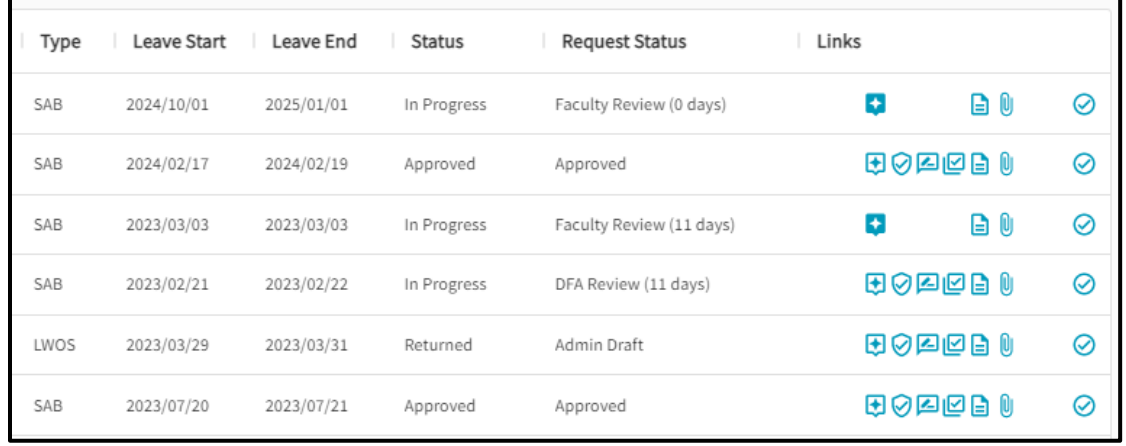

### Request is Dispositioned

• You will receive email notification when your leave request is completely dispositioned.

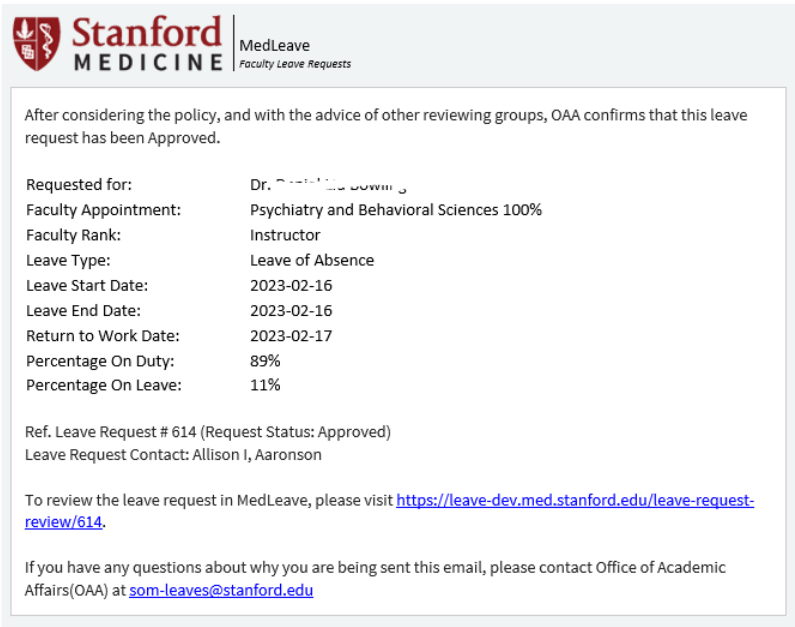

### Question and Comments

• Contact OAA Onboarding Staff at som-leaves@stanford.edu